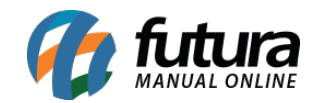

**Sistema:** Futura Server

**Caminho:** *Cadastros>Fiscal>SAT Equipamento*

**Referência:** FS48

**Versão:** 2015.12.2

**Como Funciona:** O SAT-CF-e (Sistema de Autenticação e Transmissão de Cupons Fiscais Eletrônicos) visa como principal objetivo arquivar de forma eletrônica as operações comerciais dos contribuintes do Estado de São Paulo, enviando automaticamente os arquivos fiscais do cupom para o site do SEFAZ.

Para cadastrar as informações do aparelho do SAT acesse o caminho indicado acima e clique em *F2 Novo* e o sistema irá abrir a seguinte tela:

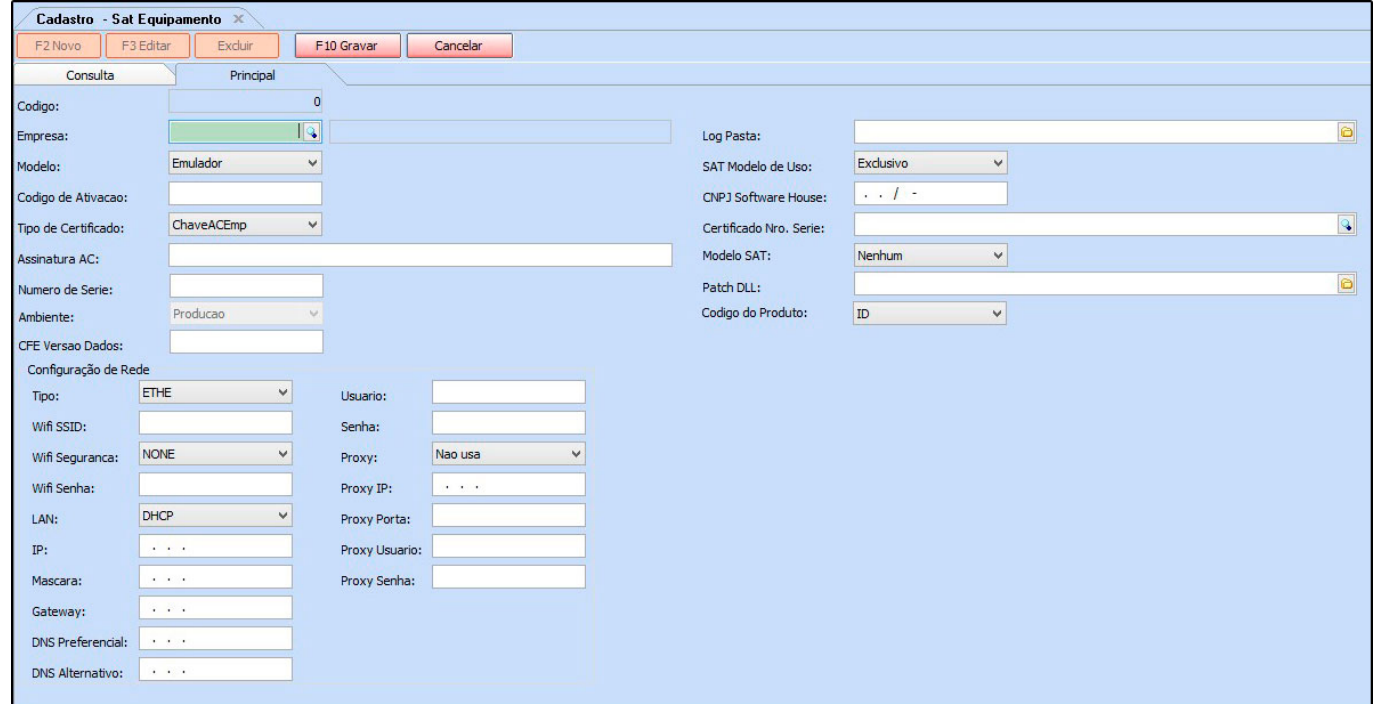

Após acessar a tela é necessário preencher as informações de configuração de rede e informações coletadas do próprio aparelho e algumas outras informações, como mostra a imagem acima.

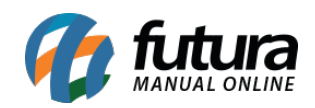

Como Cadastrar CF-e SAT no Futura Server? – FS48

Para efetuar este cadastro é importante entrar em contato com o *Suporte Técnico da Futura Sistemas* para receber um auxilio adequado!